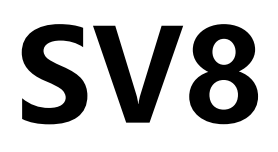

# 八网口二合一视频控制器

版本: v3.0 发布日期: 2022 年 08 月

# **使用说明书**

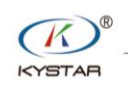

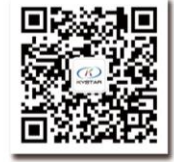

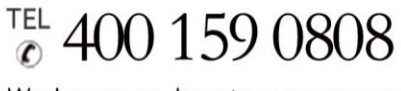

Web:www.kystar.com.cn

北京凯视达科技股份有限公司

专业的超高清视频显示、 控制综合解决方案提供商和运营服务商

#### 版本记录

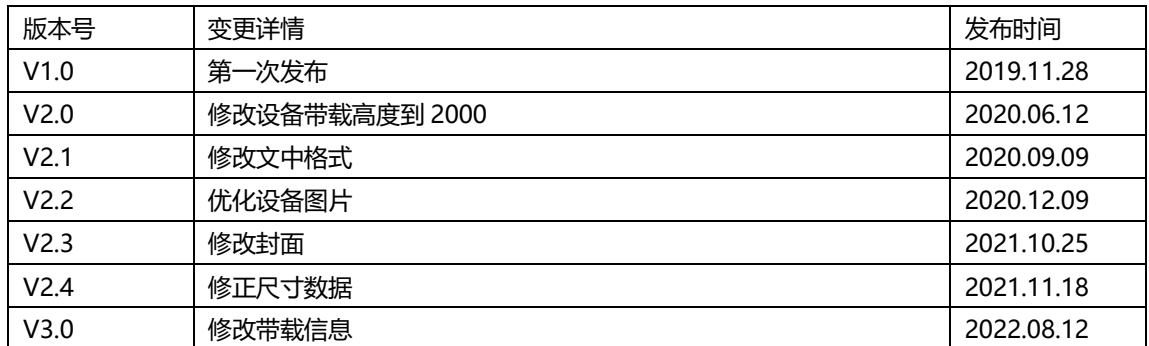

安全注意事项

 危 险 ● 设备内有高压,非专业维修人员不得打开后盖,以免发生危险。 警 告 ● 本设备非防水设备,在潮湿环境下请做好防水处理; ● 本设备禁止靠近火源或高温环境; ● 本设备如发出怪异噪音、冒烟或怪味,应立即拔掉电源插头,并与经 销商联系; ● 严禁带电拔插 **VGA**、**DVI**、**HDMI** 信号线缆。

- 1、使用前请仔细阅读本说明书,并妥善保存以备后用;
- 2、在有雷电或长期不用的情况下,请拔掉电源插头;
- 3、本设备不适合非专业人员操作调试,请在专业人员指导下使用;
- 4、不要从本设备通风孔塞入任何物体,以免造成设备损坏或事故;
- 5、不宜将本设备放置于近水或其它潮湿的地方使用;
- 6、不宜将本设备放置于散热片或其它高温地方使用;
- 7、请妥善整理并放置好电源线,以防破损;
- 8、如存在下列情况,应拔掉本设备电源插头,并委托维修:
	- 有液体溅入本设备时

注 意

- 本设备跌落或机箱损坏时
- 本设备出现明显功能异常或性能明显变差时

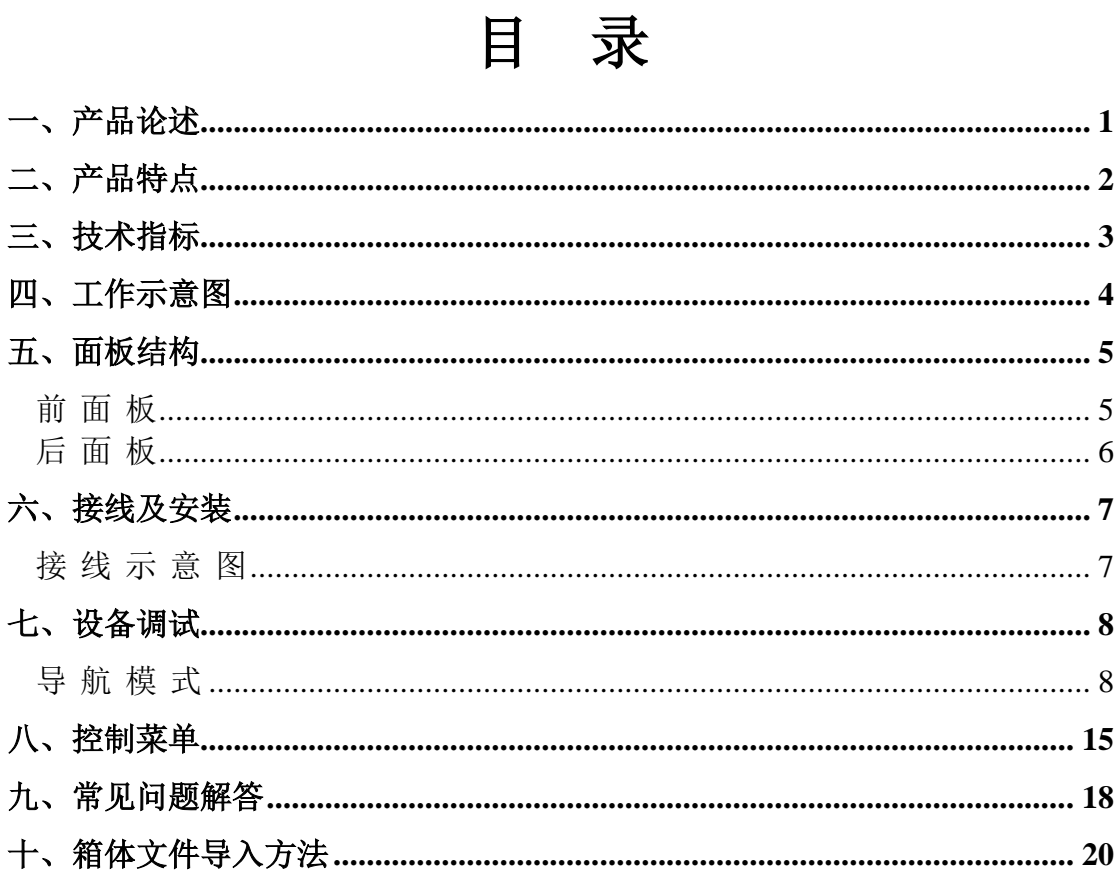

### <span id="page-4-0"></span>一、产品论述

随着 LED 显示行业的迅猛发展和应用需求不断扩大,针对于大屏幕控制系统的各种控制 要求应运而生。但由于大屏幕控制系统在图像处理、画面控制和信号格式转换方面的局限性, LED 大屏幕控制系统存在一些薄弱环节,不能满足用户的需求,主要存在以下问题:

1.LED 大屏幕控制系统的信号源接入格式有限,目前一般使用的只是数字 DVI 信号,许 多信号源(例如: VGA 等)无法直接通过控制系统在 LED 大屏幕上显示;

2.传统的信号采集卡图像处理效果差,在信号格式转换的同时对画面的清晰度造成较大 损耗;

3.LED 大屏幕控制系统只能截取 LED 大屏幕对应点数的图像进行显示,而在某些客户现 场需要较为随意的显示任意大小或者完整电脑桌面的画面;

4.随着 LED 屏体间距的不断缩小及屏点数的不断增大,单卡带载单屏显示单一画面的时 代也即将不复存在,更多的应用要求与显示要求将凸显出来,LED 大屏幕控制系统需要与其 他周边设备更好的配合才能很好的完成客户的需要。

针对于以上问题,我公司自主研发了多款视频处理产品。产品采用先进的控制和图像处 理技术,不仅能够快速、稳定的实现信号间的切换,还可以对画面进行多层次处理。另外, 产品可以通过设备上的键盘和 PC 电脑控制,操作简单方便。

## <span id="page-5-0"></span>二、产品特点

- 整机最大帯载 440 万像素点, 最宽 3840 像素点, 最高 2000 像素点;
- 支持上位机软件控制,实现可视化快捷操作;
- 支持双画面显示,可画中画、画外画,画面位置任意;
- ⚫ 支持淡入淡出完美切换;
- 支持控制面板独立操作, 旋钮与数字键的设计令设备使用更加简便;
- 支持6路高标清视频信号输入,4路音频输入,1路音频输出;
- 支持键盘锁功能,防止施工调试后现场人员的误操作;
- 支持五种场景模式的保存与调用;
- 支持 DVI 环出, 轻松实现多机级联;
- 支持图形拖拽,网口排布方便快捷;
- 符合欧盟 RoHS 标准;
- 通过 CE, FCC 认证。

# <span id="page-6-0"></span>三、技术指标

视频处理器采用最新的专利视频处理技术,具有任意格式输入、对应格式输出的视频转 换能力。可以对包括 CVBS(复合视频)、HDMI、VGA(RGB)和 DVI-D 等视频信号进 行处理和增强,以满足客户的应用需求。详细的规格参数如下:

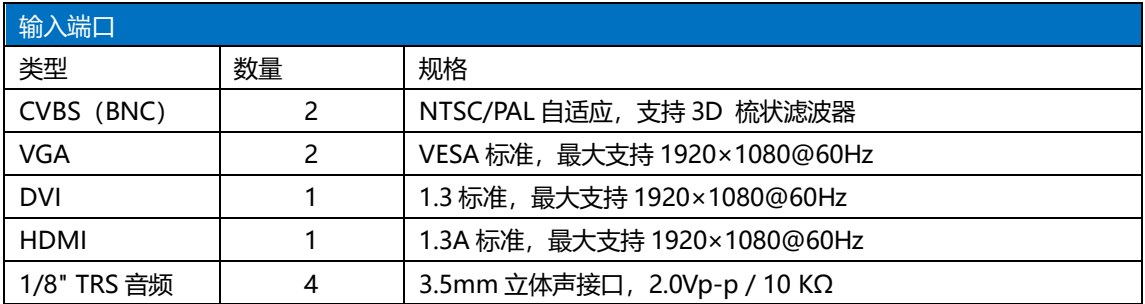

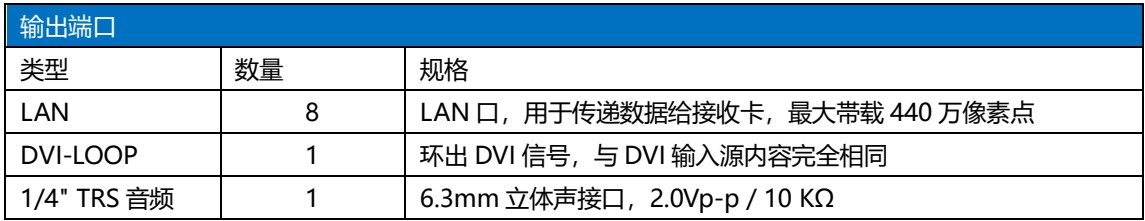

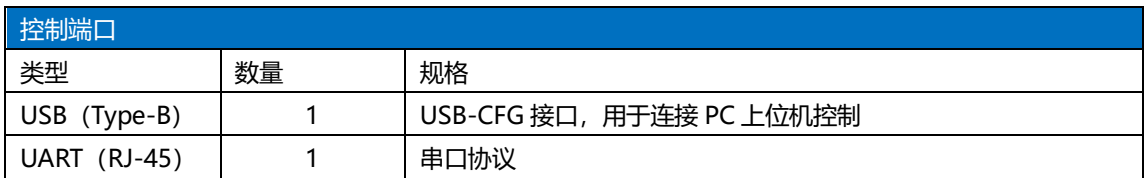

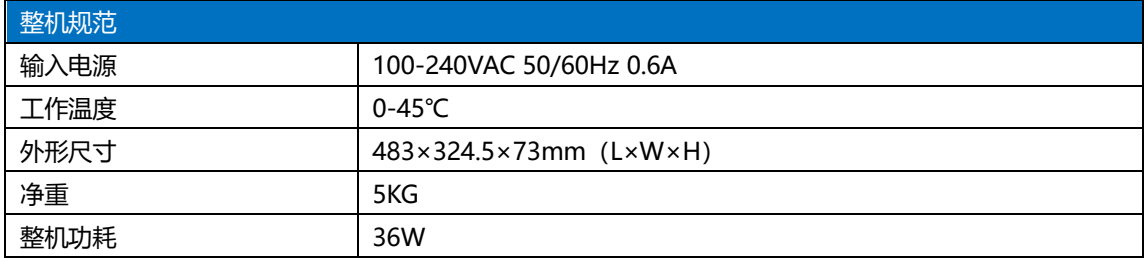

# <span id="page-7-0"></span>四、工作示意图

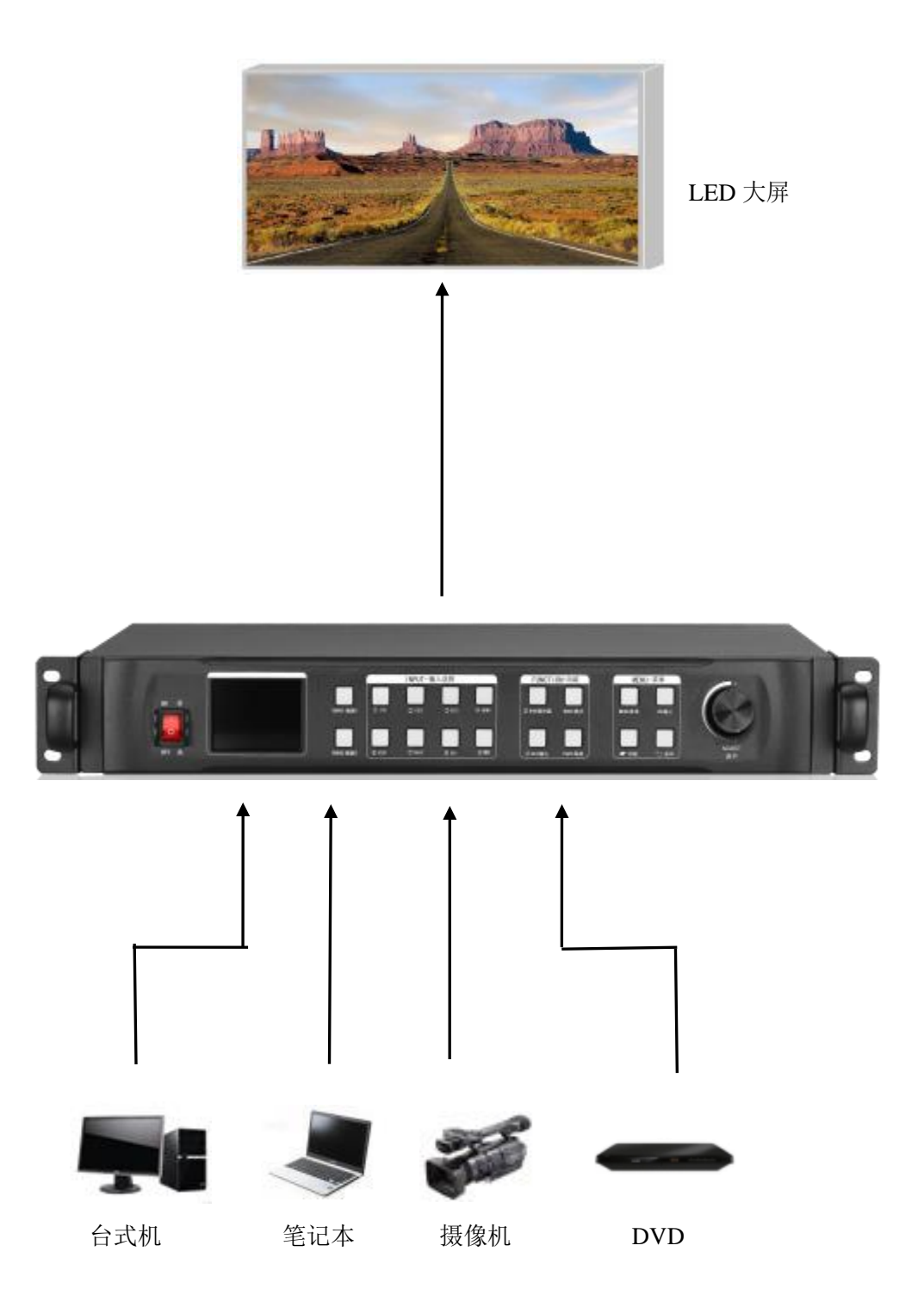

# <span id="page-8-0"></span>五、面板结构

<span id="page-8-1"></span>前面板

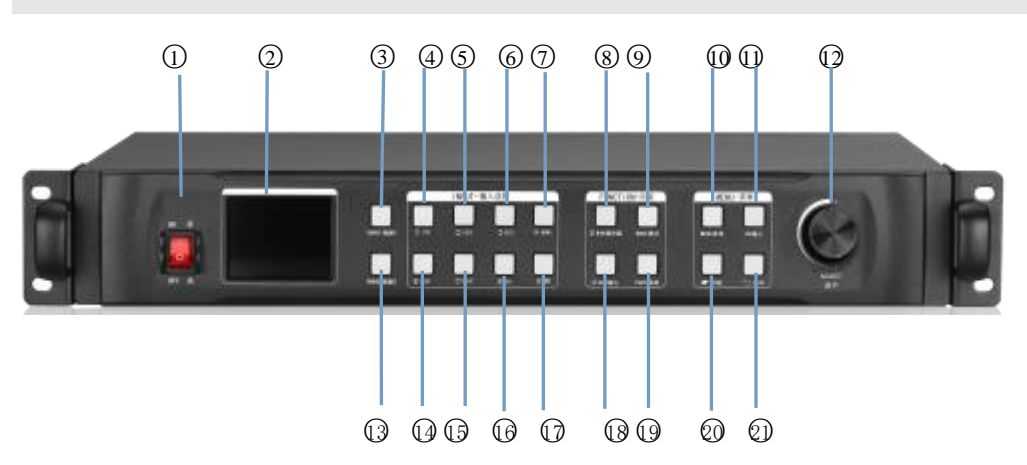

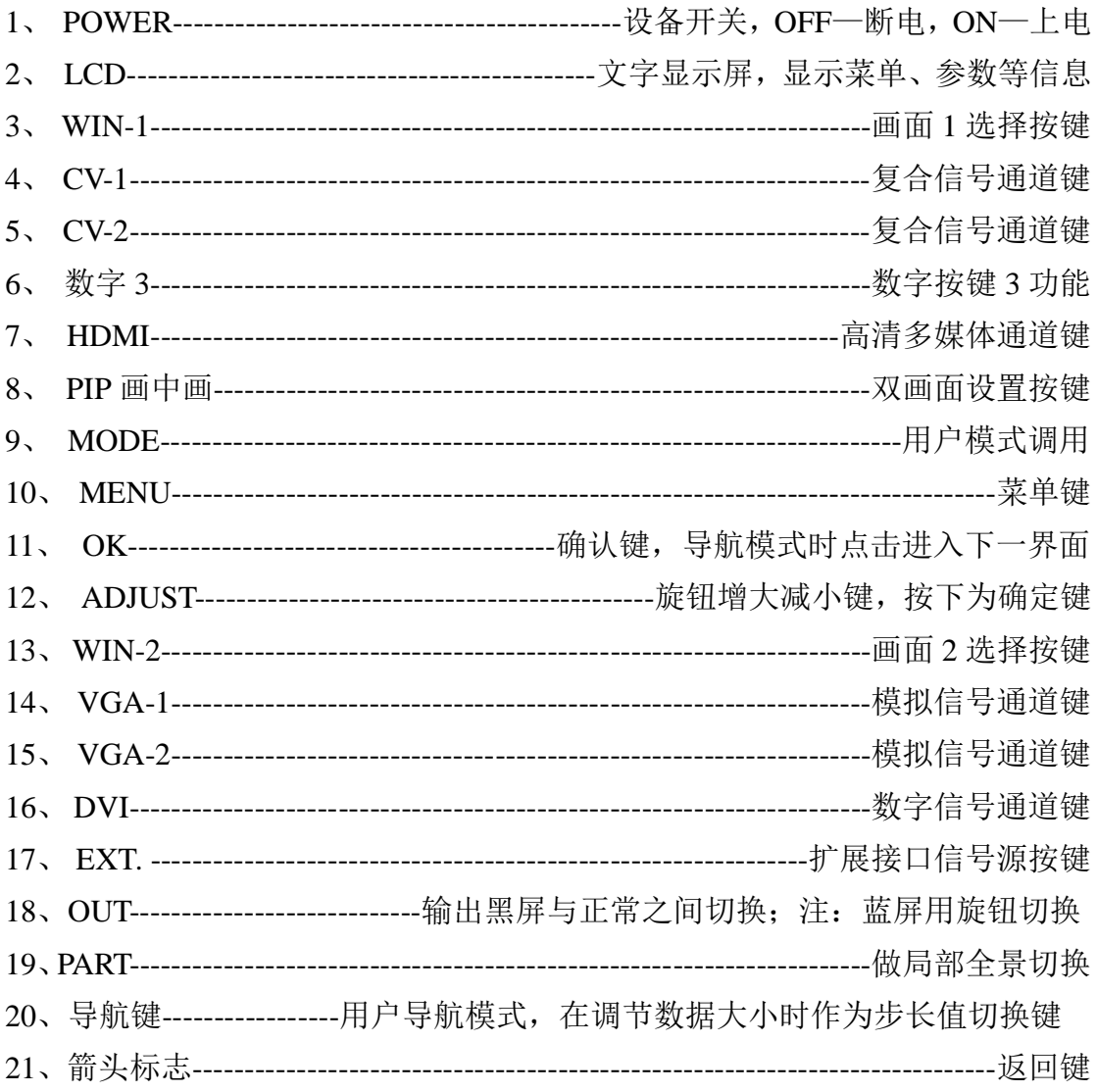

<span id="page-9-0"></span>后面板

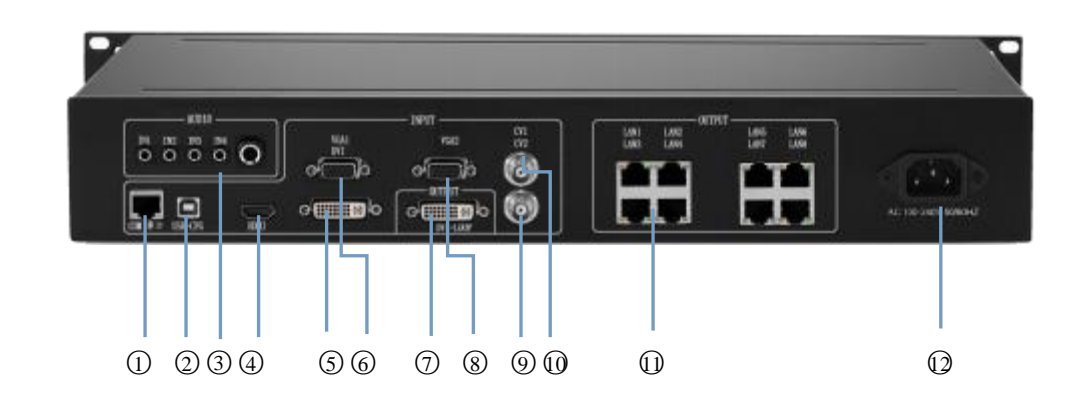

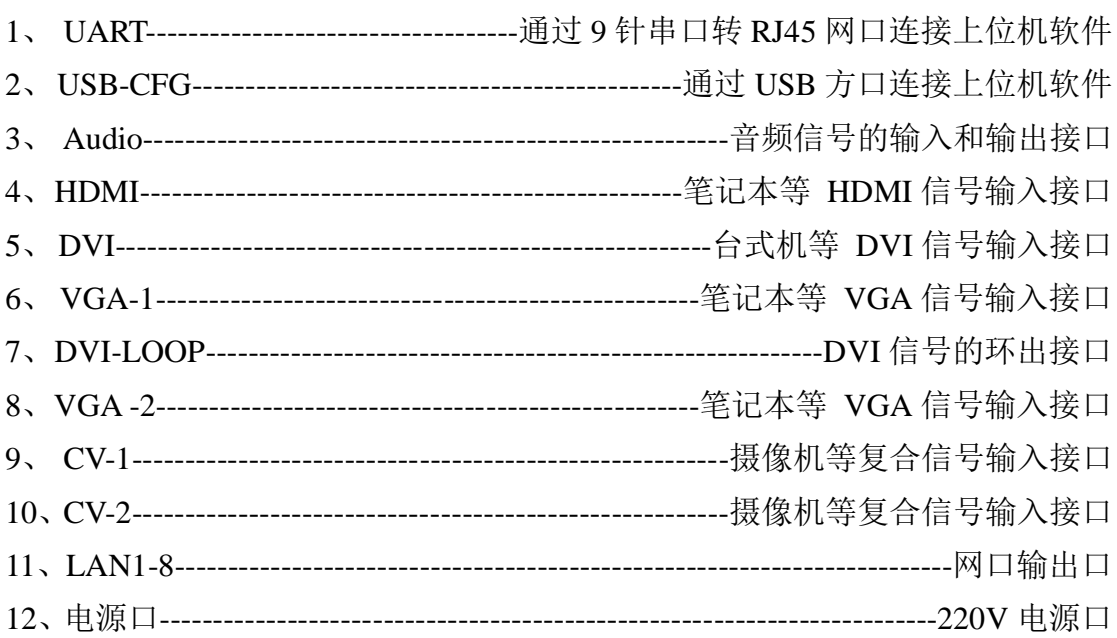

# <span id="page-10-0"></span>六、接线及安装

#### <span id="page-10-1"></span>接 线 示 意 图

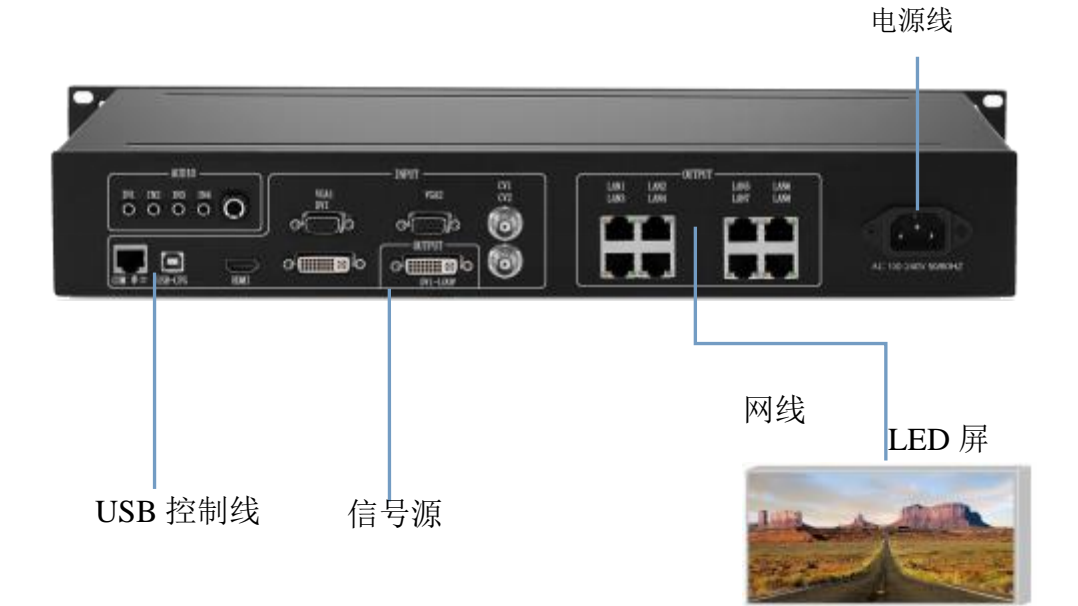

#### 安 装 步 骤

1、如图所示接线,将显卡的 DVI 接口与二合一控制器的 DVI-IN 输入口相接;

2、然后如图所示接线,将显卡的 DVI 接口与二合一控制器的 DVI-IN 输入口相接,将二

合一控制器的输出网口与接收卡相接;

3、确保接线无误后上电打开二合一控制器。

<span id="page-11-0"></span>七、设备调试

#### <span id="page-11-1"></span>导 航 模 式

此导航适用于绝大部分情况,设置简单,跟着提示逐步调试即可达到您想要的显示

效果,处理器加电自动进入导航模式(或者点击 3):

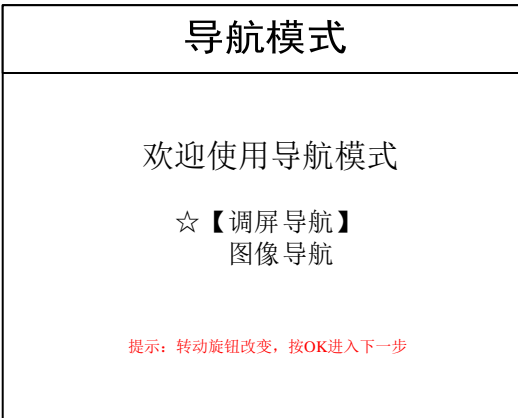

注:调屏导航指调试发送卡和接收卡参数,需要有箱体文件;图像导航指调试大屏图像参数和局部显示等

#### 参数。

点击"调屏导航",输入调屏设置密码:

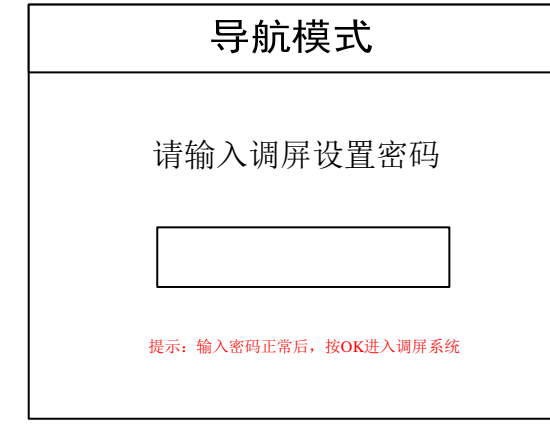

注: 调屏设置密码为"168""666""888""999"中任意一个即可。

选择是否导入箱体文件:

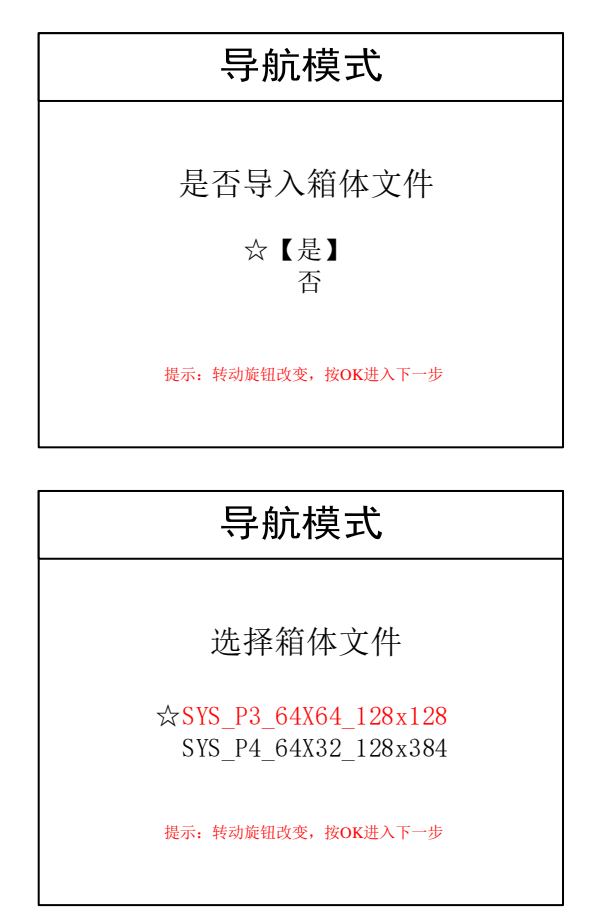

注:箱体文件需要通过上位机软件导入到设备中,这里的箱体文件指的时接收卡的参数。

设置箱体行数/列数:

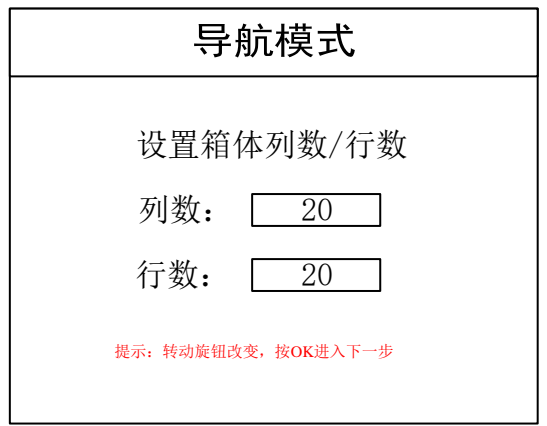

注:箱体行数/列数指大屏使用的横向/纵向接收卡数量

设置按键按网线排布方式:

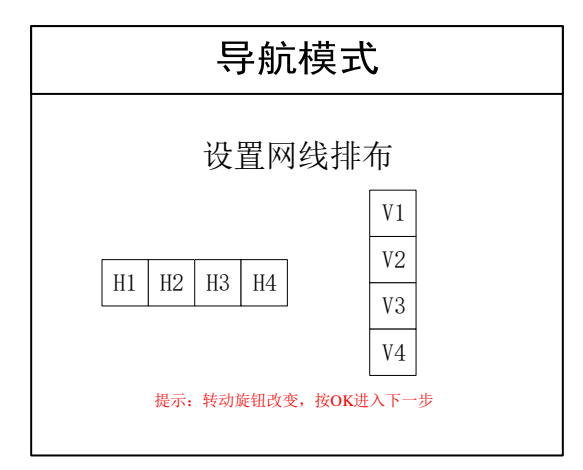

注:网线排布方式指的是网线之间的拼接方式。

设置箱体走线方式:

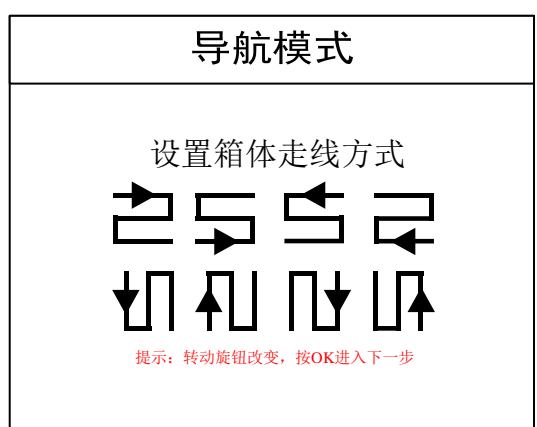

注: 箱体走线方式: 接收卡之间的串线方式, 需保证两个网线的串线方向是一样的。

显示是否正常:

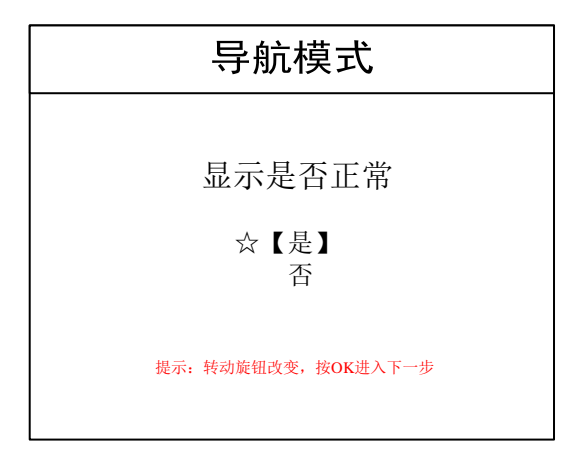

注:大屏显示正常点击是;若不正常点击否,回到选择箱体文件再重新设置。

设置大屏点数:

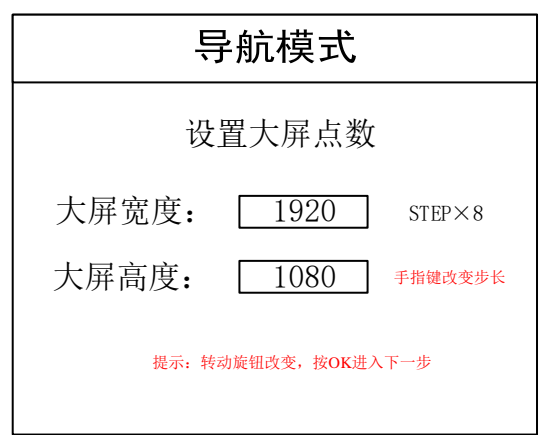

注:设置大屏点数,大屏点数为整屏大小。

正在保存设置:

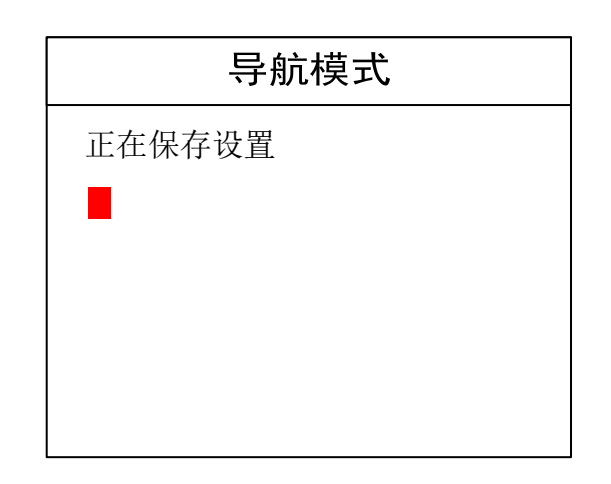

注: 此处保存的是控制系统部分参数

### 图像导航

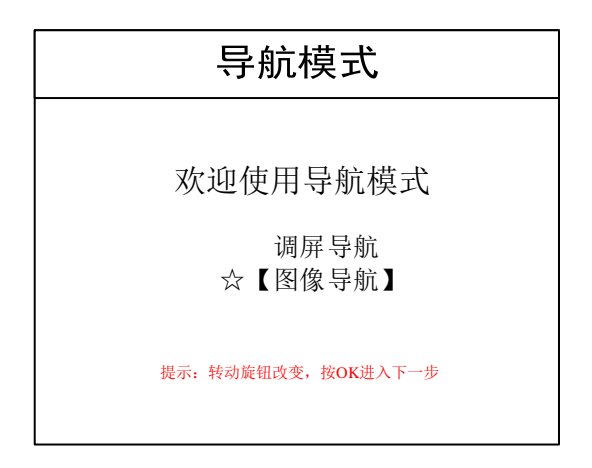

设置画面数目

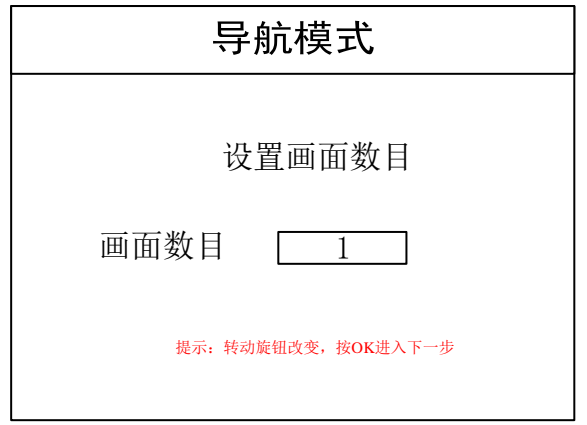

选择输入源:

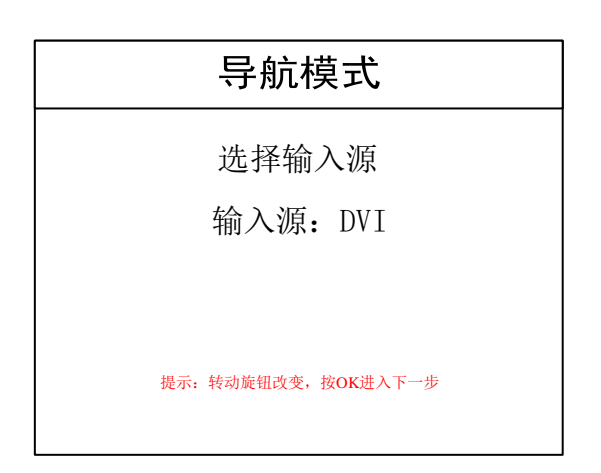

注:选择输入的信号源

是否需要局部显示:

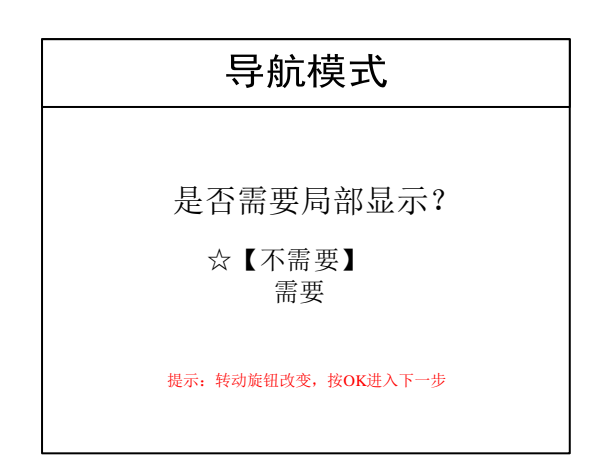

注: 此界面是选择是否需要截取输入信号源的一部分图像在 LED 大屏上显示。

Ps-常见做"局部显示"的情况的是把播放窗口全屏显示出来,并且可以随时切换到电脑桌面的全景显

示。

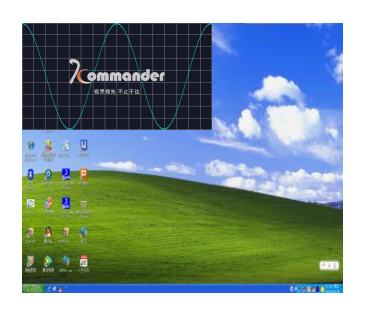

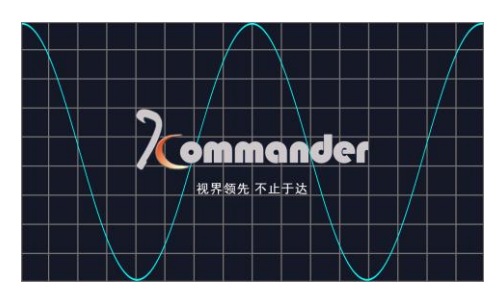

全景模式 局部模式

其中"位置" ——从何位置开始截取; "大小" ——截取多大。界面如下: 局部显示设置:

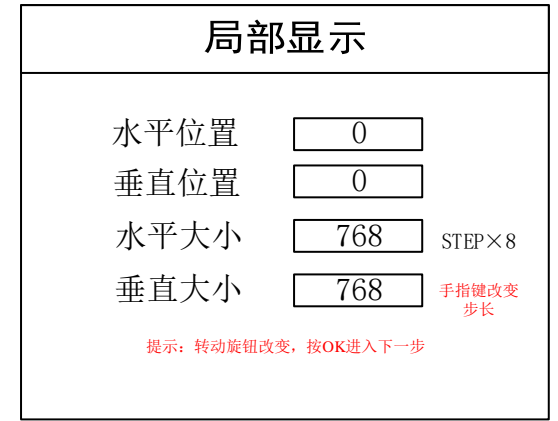

保存设置:

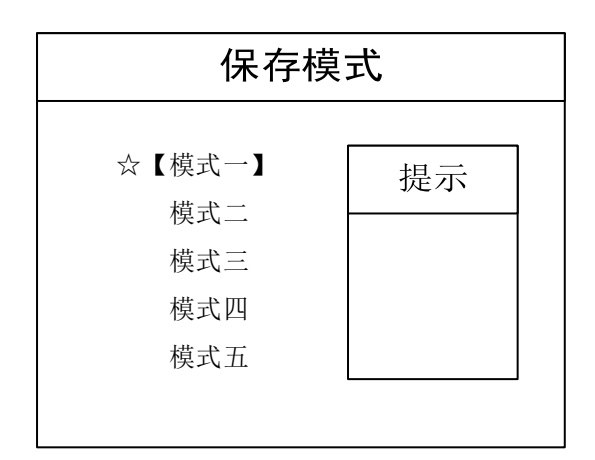

导航结束:

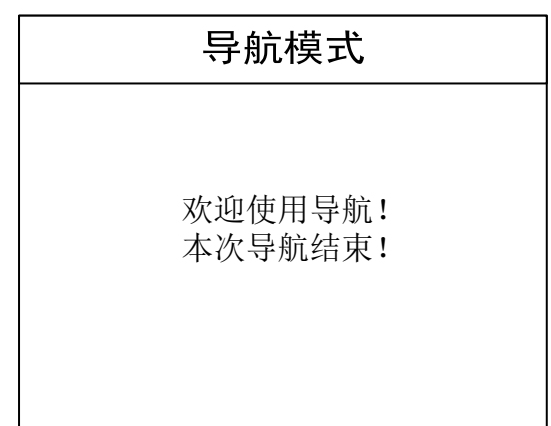

最后一步保存设置,其中"模式一"为开机后自动调用的模式。

到这里处理器的设置就完成了,在使用的过程中,直接用前面板切换信号即可,需要"局

部显示"的时候,点击 PART PART 可以当前信号源的"局部/全景"的切换。如果保存了多个模 MODE

式,使用 5 调用不同模式。

再次感谢您使用本公司视频处理器,其他详细设置请参阅后边部分。

# <span id="page-18-0"></span>八、控制菜单

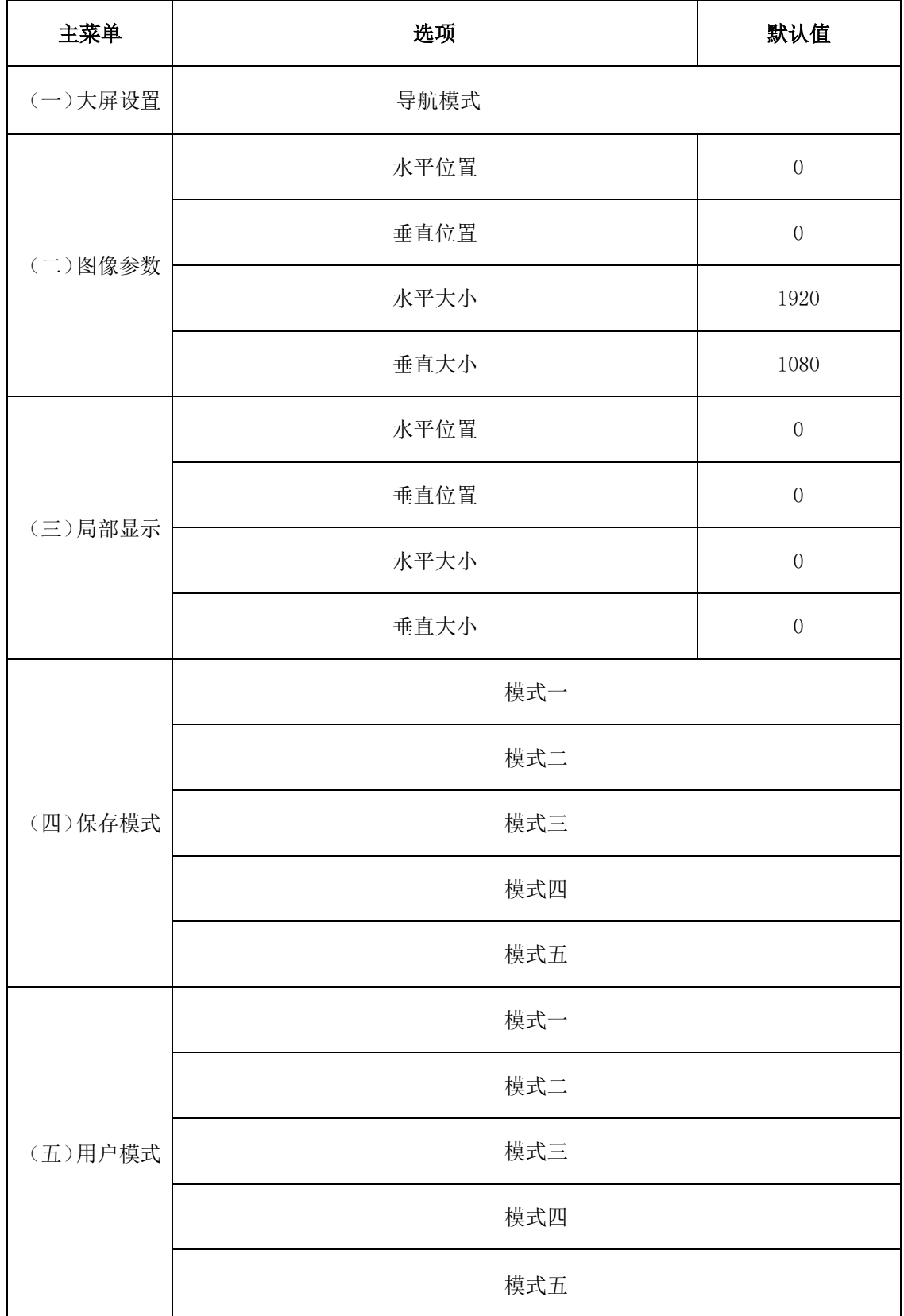

| (六) 高级菜<br>单 | (一) 语言设置   | 英文      |        |
|--------------|------------|---------|--------|
|              |            | 中文      | 中文     |
|              | (二) 出厂设置   | 确认      |        |
|              |            | 取消      |        |
|              | (三)技术支持    | 请联系销售人员 |        |
|              | (四) 计划任务   | 开启      |        |
|              |            | 关闭      |        |
|              | (五)切换特效    | 直切      |        |
|              |            | 特效      |        |
|              |            | 时间      |        |
|              | (六) VGA 设置 | 水平位置    | 默认     |
|              |            | 垂直位置    | 默认     |
|              |            | 水平大小    | 默认     |
|              |            | 垂直大小    | 默认     |
|              | (七) 画质设置   | 亮度      | $50\,$ |
|              |            | 对比度     | 50     |
|              |            | 饱和度     | 50     |
|              |            | 锐化      | 14     |

八网口二合一控制器产品说明

|  | (八)图像静止  | 图像静止        |            |
|--|----------|-------------|------------|
|  |          | 图像活动        |            |
|  | (九) 声音设置 | 静音          |            |
|  |          | 输出          |            |
|  |          | 音量          | $50\,$     |
|  |          | 音频源设置       |            |
|  | (十) 专家设置 | (一) 模式快捷键   | 开启         |
|  |          |             | 关闭         |
|  |          | (二) 键盘锁定    | 开启         |
|  |          |             | 关闭         |
|  |          | (三) 重发配置    | 确认         |
|  |          |             | 取消         |
|  |          | (四)回读配置     | 确认         |
|  |          |             | 取消         |
|  |          | (五) 帧频设置    | $60$ Hz    |
|  |          |             | $50\rm Hz$ |
|  |          |             | $30\rm Hz$ |
|  |          | (六)色温设置     |            |
|  |          | (七)多机同步     |            |
|  |          | (八) 在线升级    |            |
|  |          | (九) HDCP 延时 |            |
|  |          | (十) ADC 校正  |            |
|  |          | (十一) 初始化    |            |

八网口二合一控制器产品说明

### <span id="page-21-0"></span>九、常见问题解答

Q1:DVI、HDMI、VGA、CV、USB 端口定义。

#### A:

- DVI: 数字(高清)视频信号, 是 1999 年由 Silicon Image、Intel[\(英特尔\)](http://baike.baidu.com/view/15281.htm)等公司共同 组成 DDWG (数字显示工作组) 推出的接口标准, 在速度、清晰度和 HDCP 协议等方面都 进行了很好地优化。信号源一般是台式机、笔记本等;
- HDMI: 高清晰[度多媒体接](http://baike.baidu.com/view/3323.htm)口,是一种数字化视频/音频接口技术,是适合影像传输的专用型 数字化接口,其可同时传送音频和影音信号,最高数据传输速度为 5Gbps。信号源一般 是摄像机、笔记本、信息发布系统等。
- VGA: 模拟视频信号(视频图形阵列),是 IBM 在 1987 年随 PS/2 机一起推出的一种视[频传](http://baike.baidu.com/view/1114441.htm) [输标准,](http://baike.baidu.com/view/1114441.htm)具[有分辨率高](http://baike.baidu.com/view/7687.htm)、显示速率快、颜色丰富等优点,在彩[色显示器领](http://baike.baidu.com/view/18610.htm)域得到了广泛 的应用。信号源一般是台式机、笔记本、点歌机、矩阵等;
- CV:复合视频信号,又称合成视频讯号(composite video)是将所有讯号打包成一个整体 进行传送的讯号。信号源一般是摄像机、DVD、电视盒、点歌机、视频矩阵等设备;
- USB: 通用串行总线,是一个外部总线标准,用于规范电脑与外部设备的连接和通讯,是应 用在 PC 领域的接口技术。USB 是在 1994 年由英特尔、康柏、IBM、Microsoft 等多家公 司联合提出的。信号源一般是 U 盘、SD 卡等。

#### Q2:简述一下显卡、视频处理器、接收卡和 LED 大屏屏体的连接方式。

A: 显卡的 DVI (VGA)输出口连接到视频处理器的 DVI-IN (VGA-IN)输入上——视频处理 器的网口输出通过网线与屏体后面的终端接收卡相连——接收卡连接控制各自的部分屏体 并通过级联方式串满整个大屏。

#### Q3: 如何设置视频处理器的键盘锁? 如何解锁?

A: 菜单-高级菜单-专家设置-键盘锁定,开启后可锁定键盘,连按 MENU 键 10 下可解锁。

#### Q4:进入调屏导航的密码是多少?

A: "168" "666" "888" "999"任意一个都可以。

#### Q5:上位机检测不到设备的原因可能有哪些?

A: 试用电脑对视频处理器进行控制需连接其指令传输线。即串口线。 连接不上可能由以下情况导致。

① 设备未上电;

② 电脑未安装 USB 线驱动或者 USB 驱动损坏;

③ 串口线没有连接好或线损坏;

 如果上述建议没有最终解决您的问题,请及时与我公司的客户服务人员联系。我们将在 第一时间内协助您解决所遇到的问题。

#### Q6:显卡直接连发送卡大屏幕显示正常,接入视频处理器后屏幕会出现黑屏现象。

A: 观察发送卡指示绿灯闪烁是否正常,如正常证明处理器输出口有信号给出,此时可能原 因为:

 ① 信号源的问题。在连接电脑显卡时需设置显卡的复制模式,如若不进行设置,显卡 的 DVI 口是没有数据输出的。设置步骤:关闭视频处理器电源——重新插上显卡到视频处理 器的线——ATI 显卡自动读取复制模式, NVIDIA 显卡需进入显卡控制中心, 设置多个显示器 +双屏复制模式。

 ② 连接线的问题。当信号线接口接触不良或是线材内部出问题时,大屏幕会出现彩条、 花屏等不正常现象。仔细检查信号线中插针是否有挤断、挤斜等现象并更换信号线;

如果上述建议没有最终解决您的问题,请及时与我公司的客户服务人员联系。我们将 在第一时间内协助您解决所遇到的问题。

19

# <span id="page-23-0"></span>十、箱体文件导入方法

1. 保存箱体文件

专家调屏界面有保存箱体文件选项:

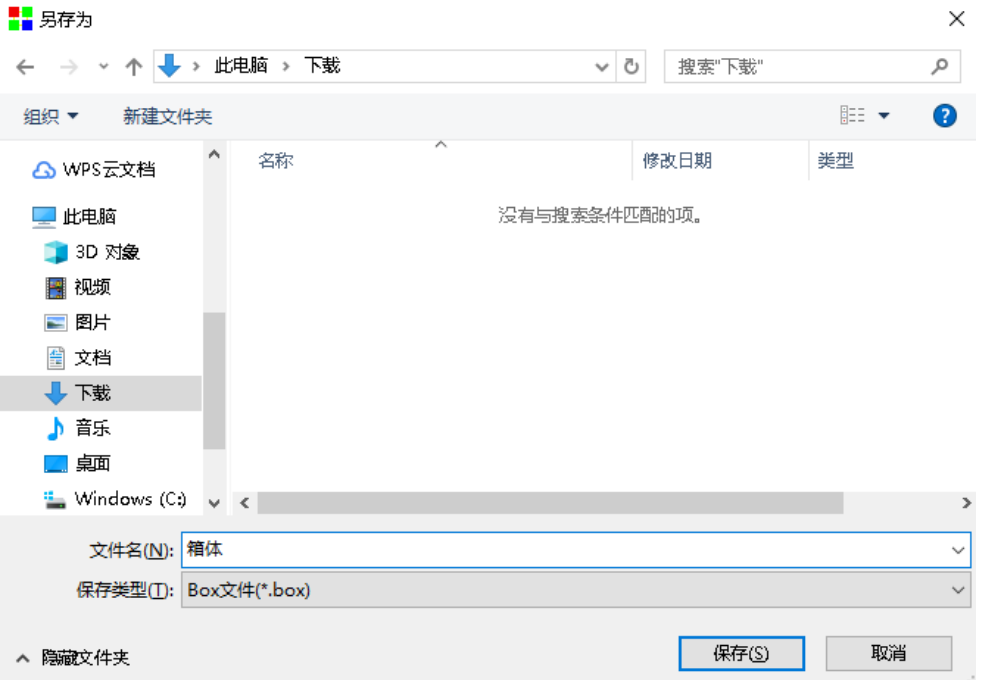

2、新建箱体文件列表

选择软件主菜单的视频处理选项,在里面的工具菜单中选择新建箱体文件列表:

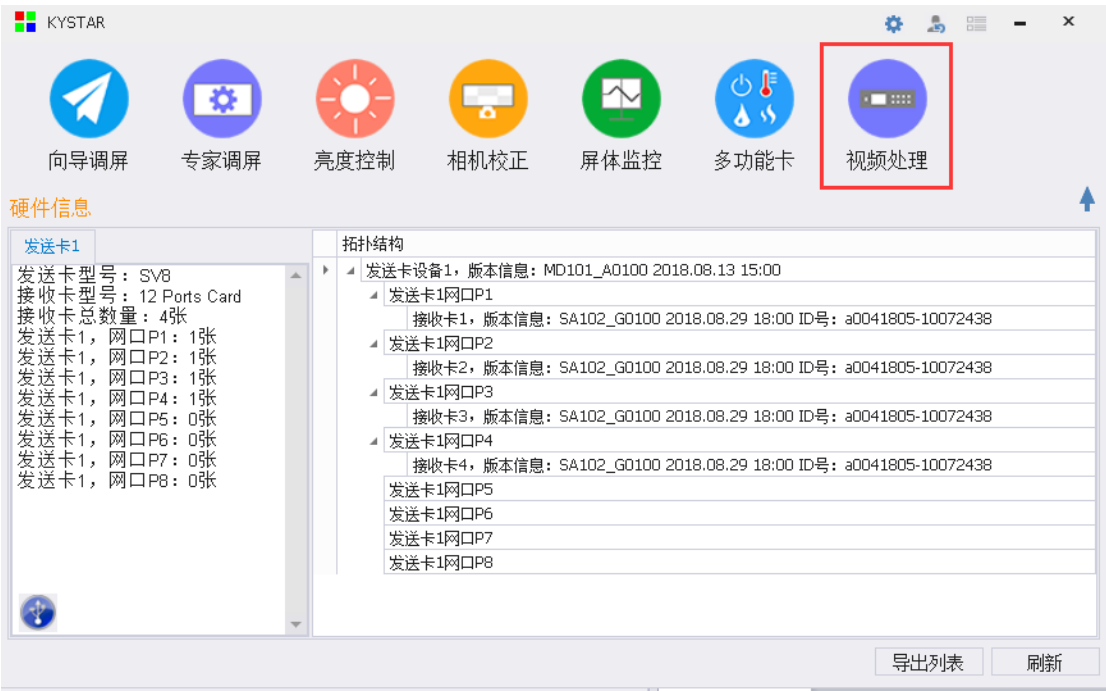

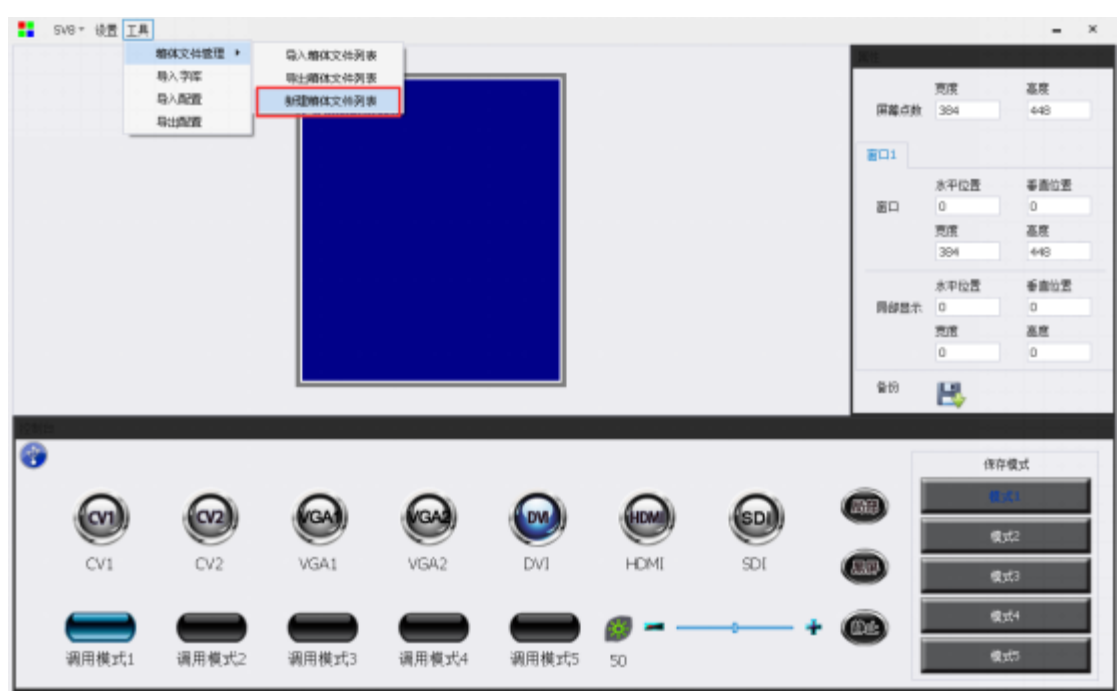

八网口二合一控制器产品说明

在弹出的窗口中选择添加,将所需要的箱体文件添加到列表中,然后保存为一个 blst 文件:

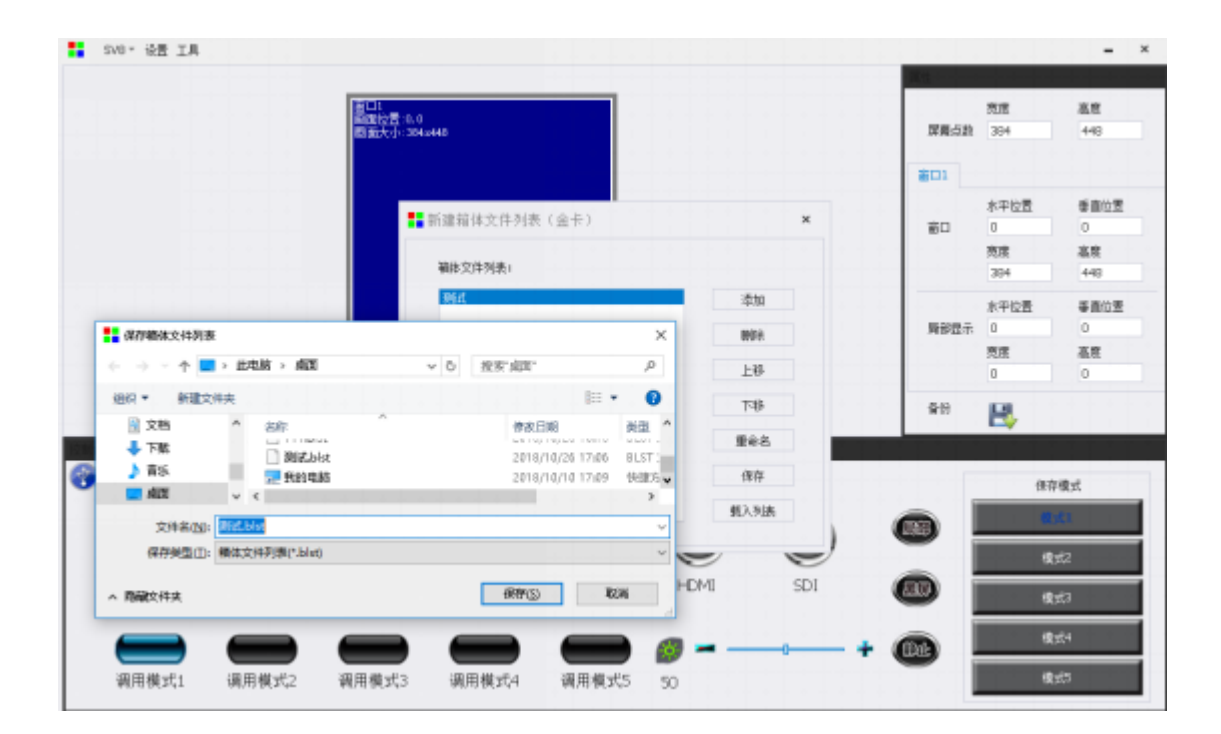

3、导入箱体文件

上位机连接设备后,在视频处理界面工具菜单里面选择导入箱体文件,将保存好的 blst 文件导入到视频处理器里面:

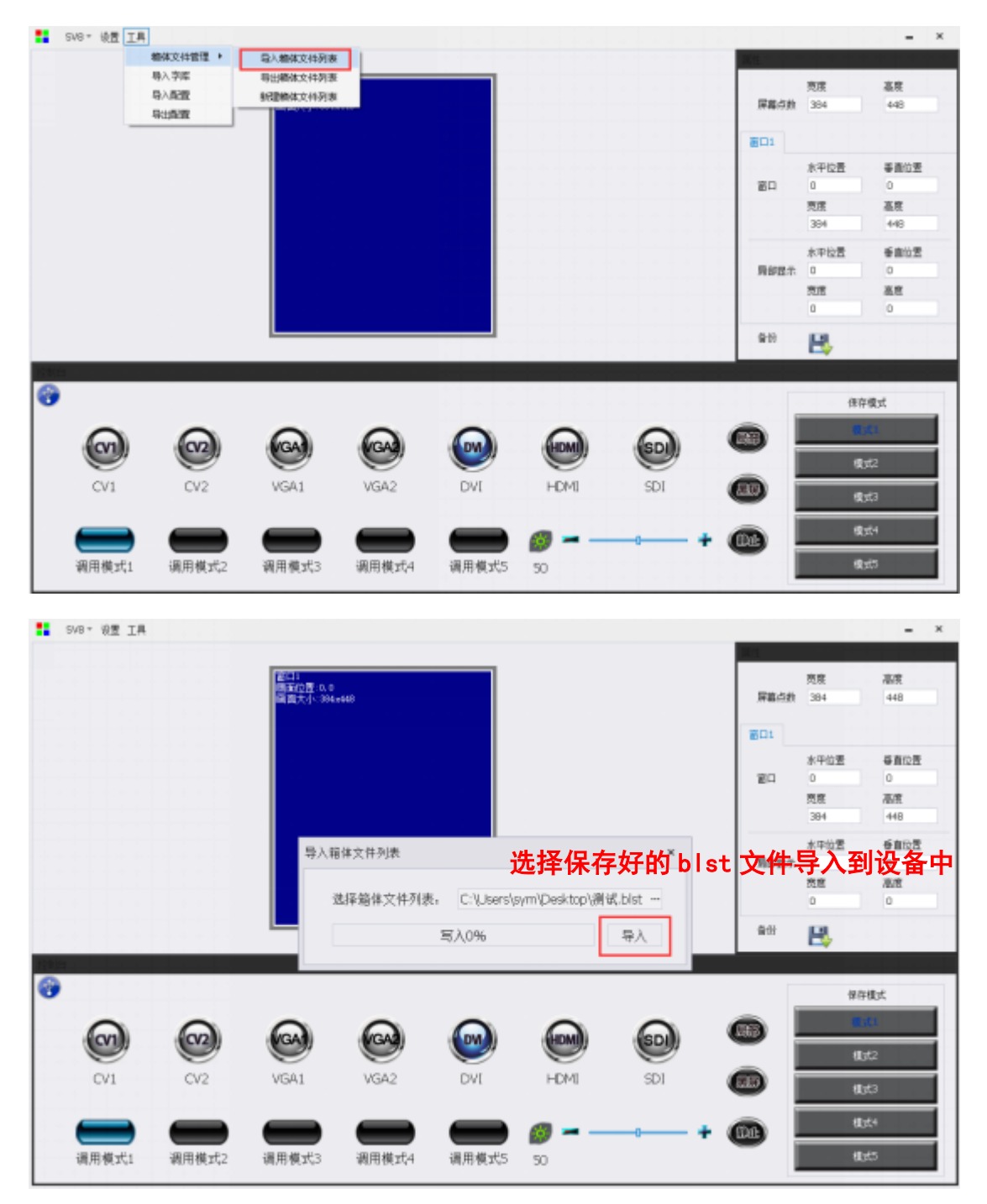

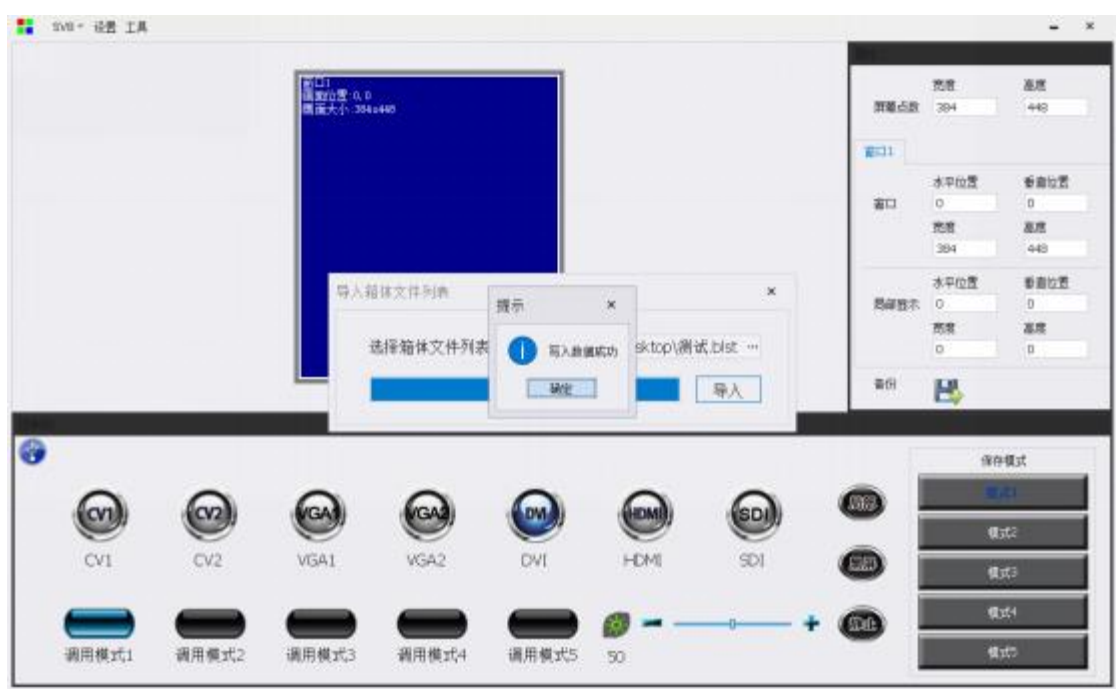

八网口二合一控制器产品说明

软件提示写入数据成功之后就可通过视频处理器进行调试,在处理器选择箱体文件时 LCD 屏上会显示导入进去的箱体文件。